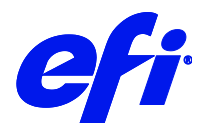

# Reggiani / VUTEk fabric printers

This document bridges the gap between the Fiery XF 7.2.1 documentation and the printer documentation. The driver supports the following printers:

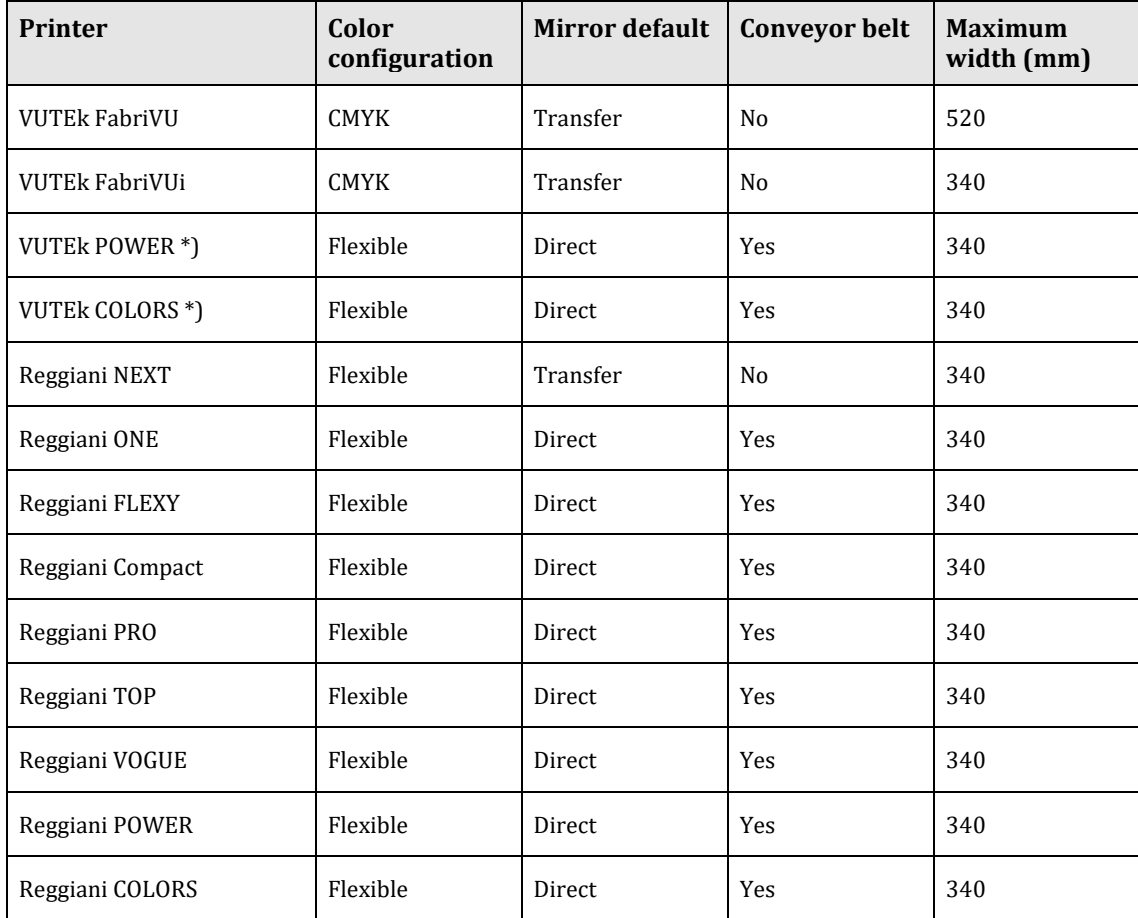

\*) VUTEk POWER and COLORS appear under manufacturer VUTEk but without VUTEk in their name

The supported color configurations are:

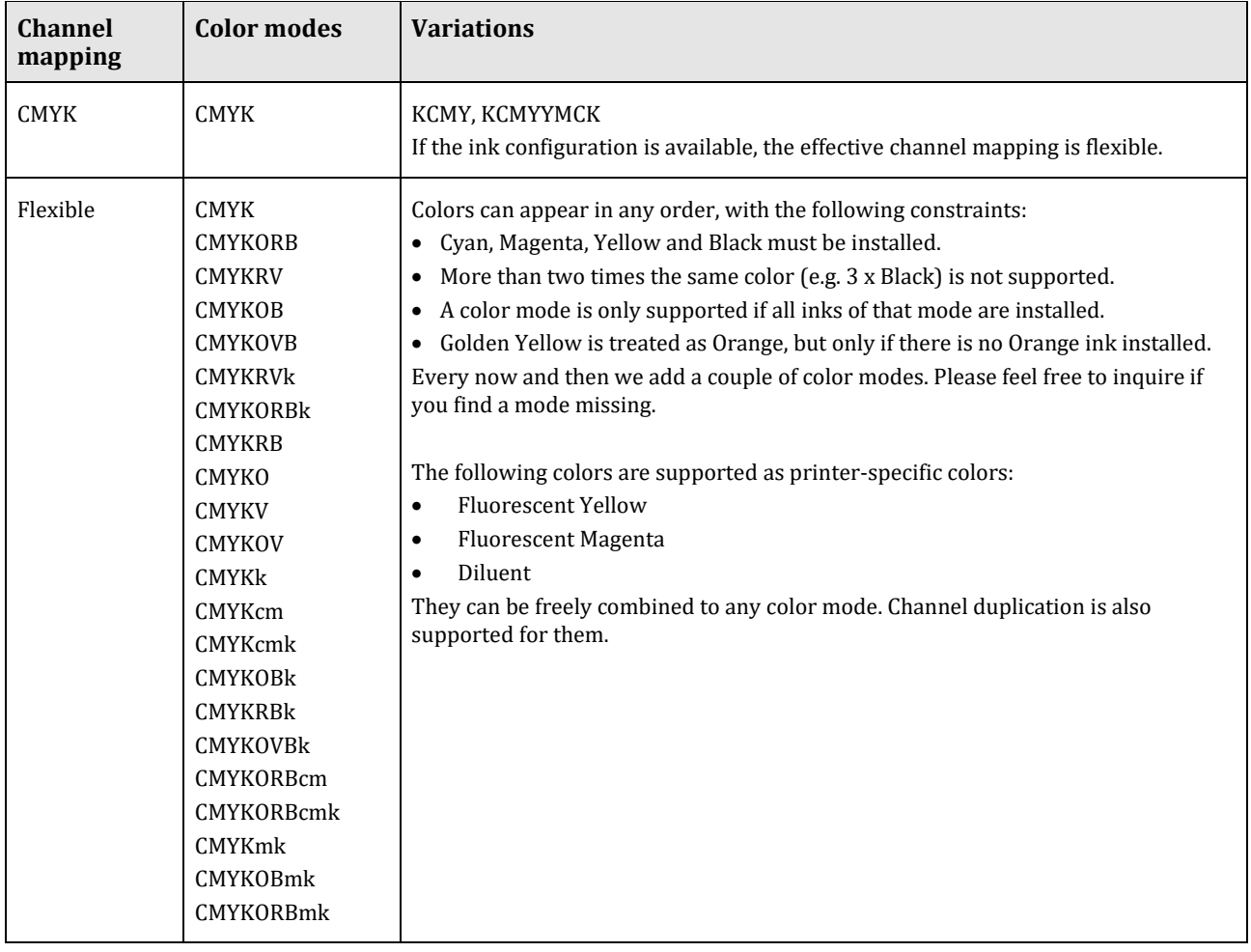

Any VUTEk FabriVU, COLORS, POWER and Reggiani printer supported with Fiery proServer / Fiery XF 7.2 should have a minimum printer software version installed to benefit from:

- ERP and Fiery Navigator integration Level 2 support
- Flexible channel mapping support (printer inks are translated into corresponding color mode(s) in Fiery XF
- Minimum print length support of 40 mm (previously 100 mm)
- job names up to 104 characters (previously 70 characters)

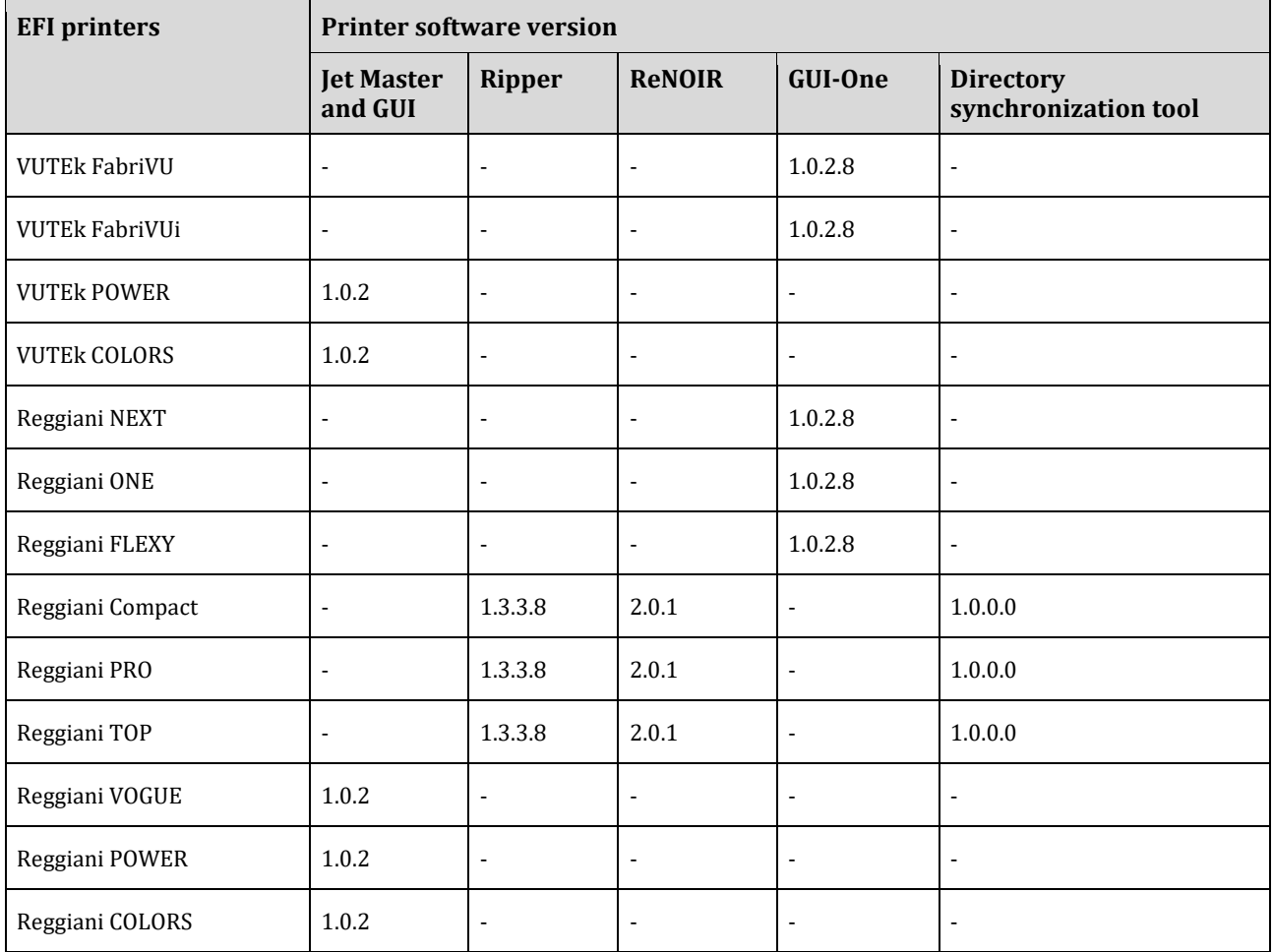

# Setting up the printer

# **The Reggiani folder**

Reggiani technology printers share a "Reggiani" folder. The folder has two subfolders:

• print\_parameters

This folder contains the printer configuration and all the print modes of the printer. It is essential for Fiery XF operation. **You must be able to access this folder to use the Fiery XF output device.**

• jobs\_to\_prepare

This folder is the output folder for the print files. The driver automatically creates a "jobs\_to\_prepare**"** subfolder during job processing if it is not already there.

On the printer this folder structure is created by the menu action *Send print parameters to RIP*.

# **Setting up the printer software**

The steps depend on the color configuration. Normally the Field Service Engineer who sets up the machine should do these steps. The dependency is as follows:

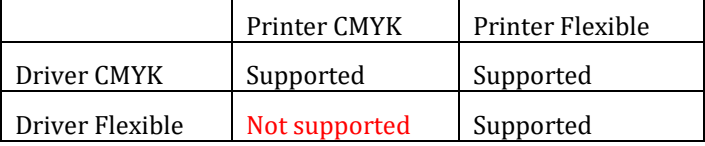

E.g. FabriVU software has a dialog where you enter the actual ink colors. If you use that dialog the driver will operate in Flexible mode according to the configured ink colors instead of assuming KCMYYMCK.

### **Printer CMYK**

The following steps are essential to set up a new VUTEk FabriVU.

- **1** In the Machine Parameters dialog, configure machine type and number of used colors to 8 colors KCMYYMCK. The FabriVU driver generates 8 separations KCMYYMCK. If the printer is configured to read only 4 separations, the prints will look very grainy.
- **2** On the Edit menu, click Tools, and then click *Send print parameters to RIP*. This step creates and populates the Reggiani folder.

### **Printer Flexible**

The following steps are essential to set up a new Reggiani printer or VUTEk POWER, COLORS printer.

If your VUTEk FabriVU is equipped with an ink set which differs from KCMYYMCK and its printer software is new enough to have the dialog mentioned below, you can use the approach described here.

- **1** In the User Configuration menu, click Colors configuration, and configure the ink set. For each ink slot you configure the color in that slot. **Based on this information Fiery XF shows the applicable color modes and dot sizes and directs output to the correct color.**
- **2** On the Edit menu, click Tools, and then click *Send print parameters to RIP*. This step creates and populates the Reggiani folder.

### **Setting up the Reggiani folder**

The Reggiani PC on the printer runs all the time, even if the printer is powered off. The Reggiani folder resides there, at the following addresses:

Local: C:\REGGIANI Network: \\*[machine\\_ip](file://///machine_ip/Reggiani)*\Reggiani

From the Fiery XF server PC you must set up a connection to the Network share. To access the Reggiani folder, you need read/write access. Reggiani's default credentials are:

User name: UTENTE Password: Reggiani123456

It is possible to change the share name and credentials.

For simulation purposes you can create a local Reggiani folder with the same subfolder structure. Copy the print parameters folder from the network share.

# Setting up Fiery XF

Install Fiery XF 7.2 or later.

### **Adding the printer in Fiery XF**

- **1** Start the Fiery XF server. Start the Fiery Command Workstation. From Command Workstation, start Server Manager.
- **2** In Server Manager, add new printer, e.g. Reggiani ONE. A wizard appears:

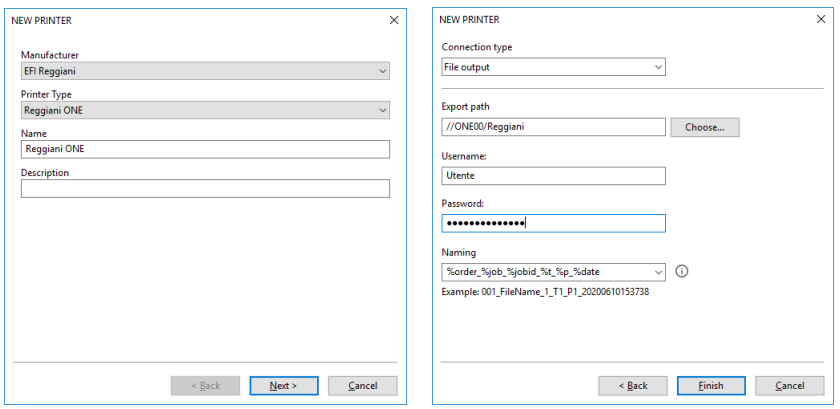

**3** Set the export path to e.g. "//ONE00/Reggiani".

You can copy and paste the network path. (You can also set up a local connection for testing purposes. However, it is recommended that you do not use a local connection for printing.)

- **Note:** Make sure to select the "Reggiani" folder as the Export folder, not the "jobs\_to\_prepare" subfolder. If you want to use the default Export folder instead of the "Reggiani" folder, the print files will be created in "Export/jobs\_to\_prepare**"**. However, this works only if the Export folder already contains a valid "print\_parameters" folder.
- **4** Enter the user name and the password and click Finish.

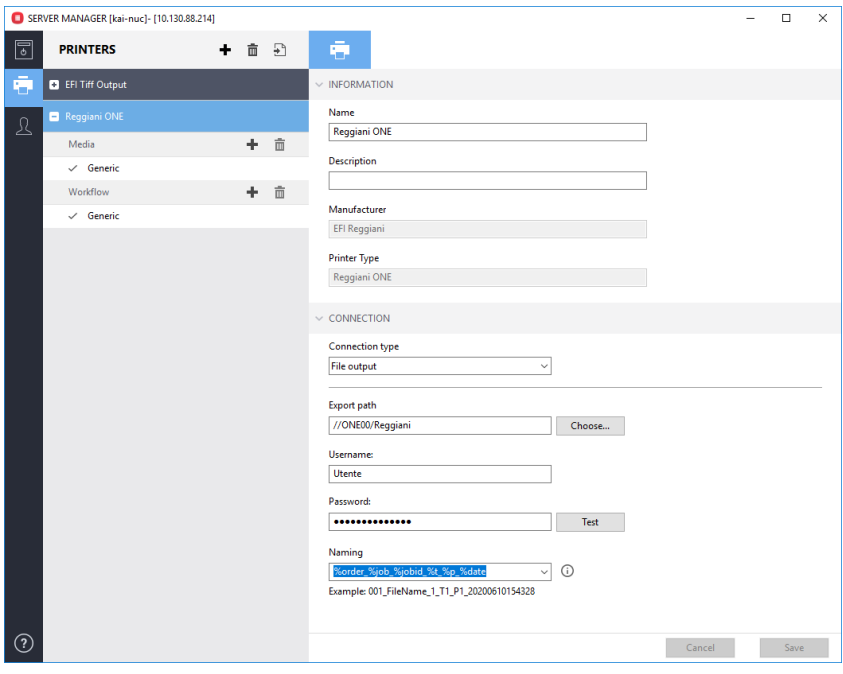

**5** Click Test to verify that you can access the network export folder.

If you see an error message, check that the user name, password and export path settings are correct.

**6** Right-click Fiery XF Control and click Fiery XF Server Restart.

On server start the Fiery XF server reads out the information from all configured "Reggiani" folders.

# **Verifying the setup**

Check that the "Reggiani" folder and its contents are valid.

**1** Go to Server Manager. On the Special tab, open the Special Printer Settings pane.

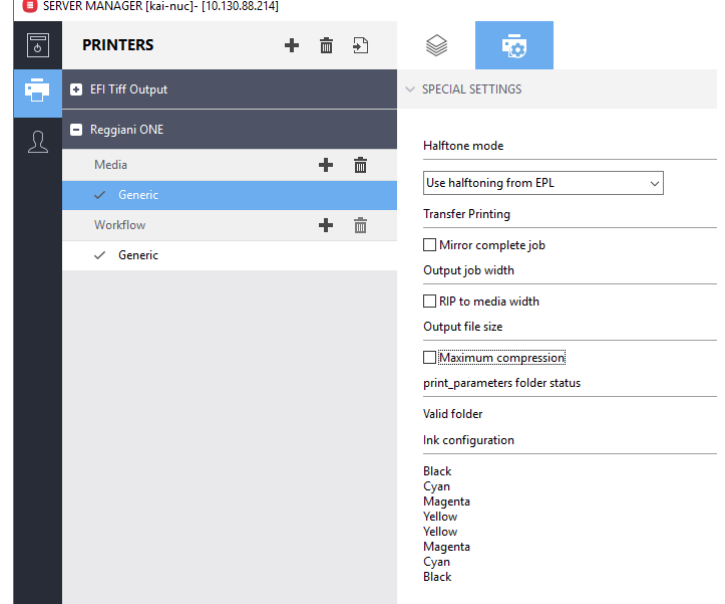

**2** Check the the print\_parameters folder status.

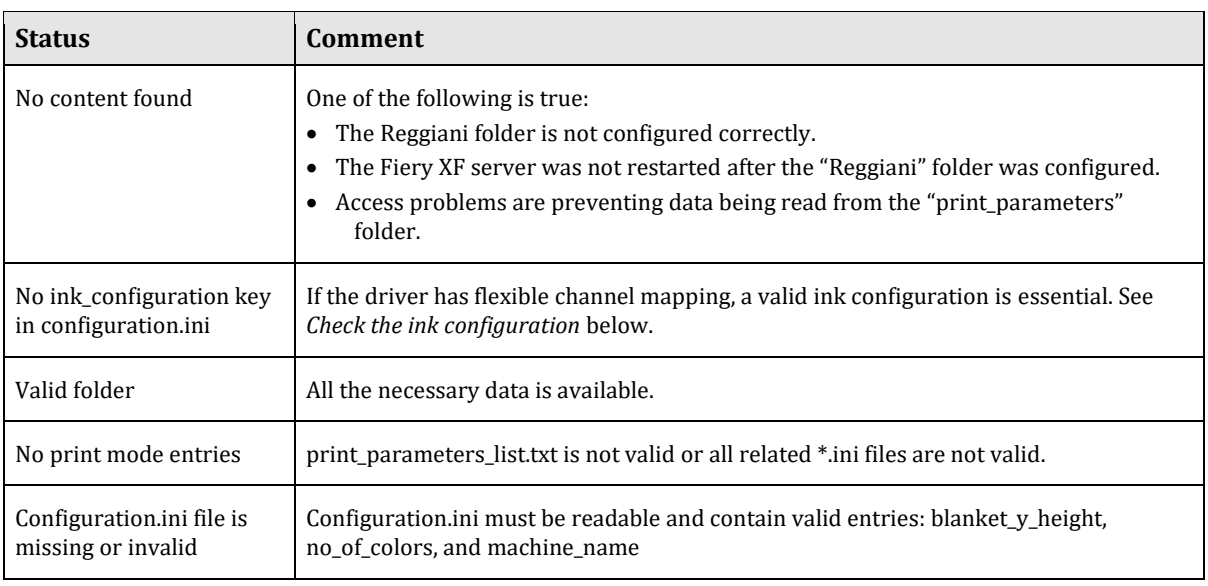

The last two errors should not occur.

**3** Check the Ink configuration.

The colors listed here must match the ink colors of the printer. If they do not match or the field is empty (despite of a Valid folder), you must fix it. Please refer to **Setting up the printer software**.

For VUTEk FabriVU printers the field may be empty: In this case the driver assumes ink order KCMYYMCK.

### **Print modes test in Color Tools**

Check that the print modes are available.

- **1** In Command Workstation start Color Tools.
- **2** In the start screen, click Create Base Linearization.
- **3** Under "Output settings", check that the printer's supported resolutions and color modes are available.

A resolution of 100 x 100 dpi indicates that the print\_parameters folder has a status of "No content found" or "No print mode entries" (see table above).

# **Configuration files**

#### **print\_parameters folder**

The print\_parameters folder contains information that is used by the printer driver. Typical content looks like this:

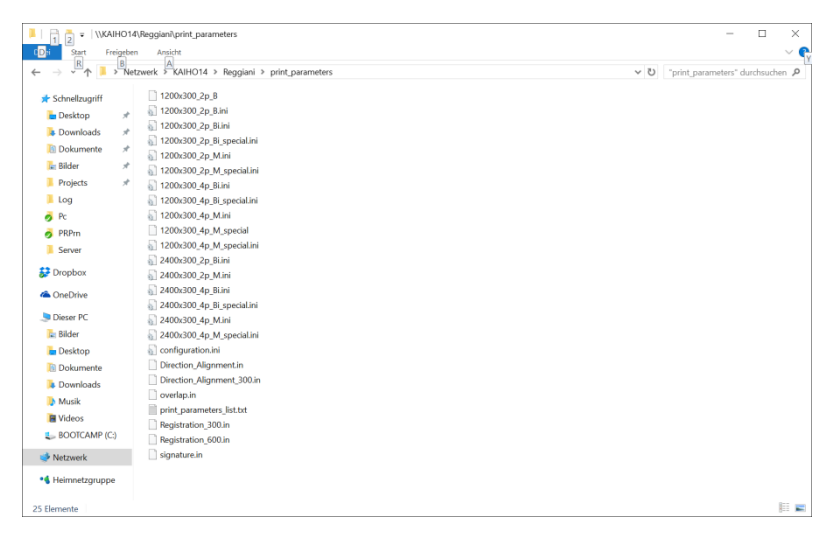

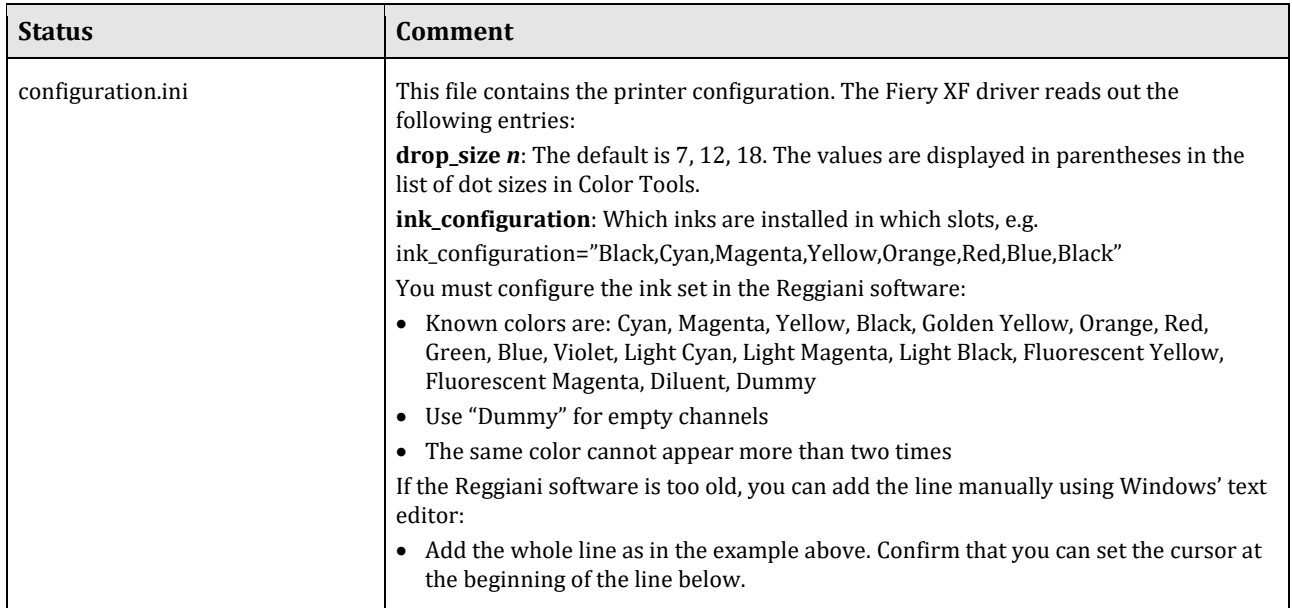

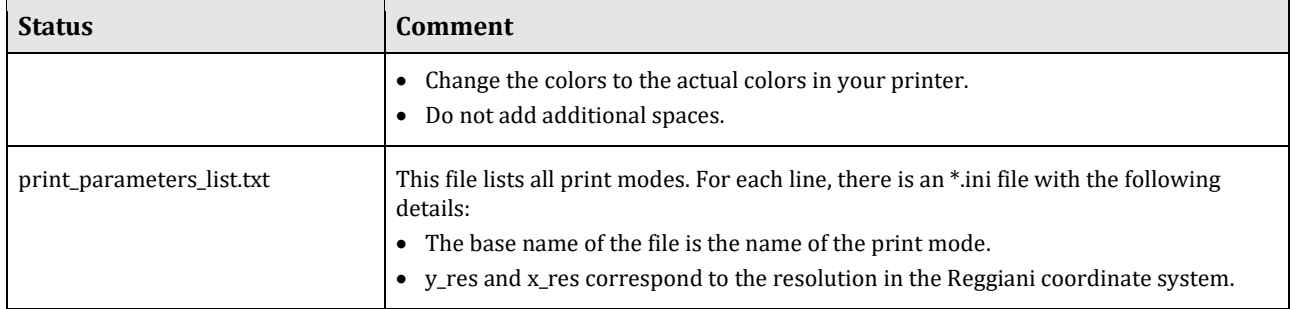

### **ReggianiPrn.ini**

The ReggianiPrn.ini is located at C:\\ProgramData\EFI\EFI XF\Server and contains details of the driver configuration. If the file does not exist, the driver creates it with default values.

**Note:** Depending on your Windows setting, the file extension (.ini) may be hidden for known file types.

The Fiery XF driver reads out the following entries:

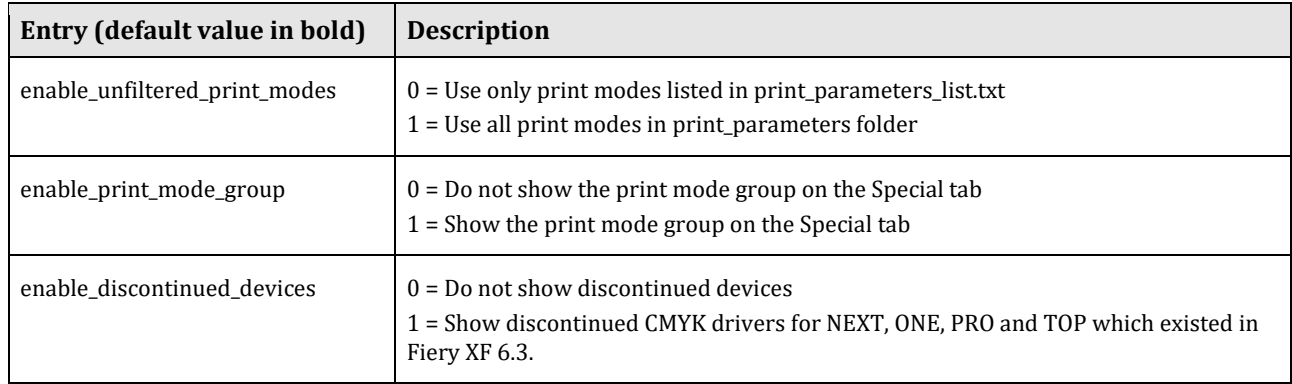

Other entries are for internal use.

# Operation

# **Channel duplication**

Fiery XF has special functions to generate data for duplicated ink channels.

### **CMYK printers**

If no ink\_configuration.ini exists, Fiery XF reverts to the CMYK color mode, which is either KCMY or KCMYYMCK.

All printers with 300 dpi print heads and 8 ink channels should be configured so that the CMYK print data is received in 8 TIFF separations. 600 dpi printers such as Reggiani PRO and printers with only two print heads are an exception to this.

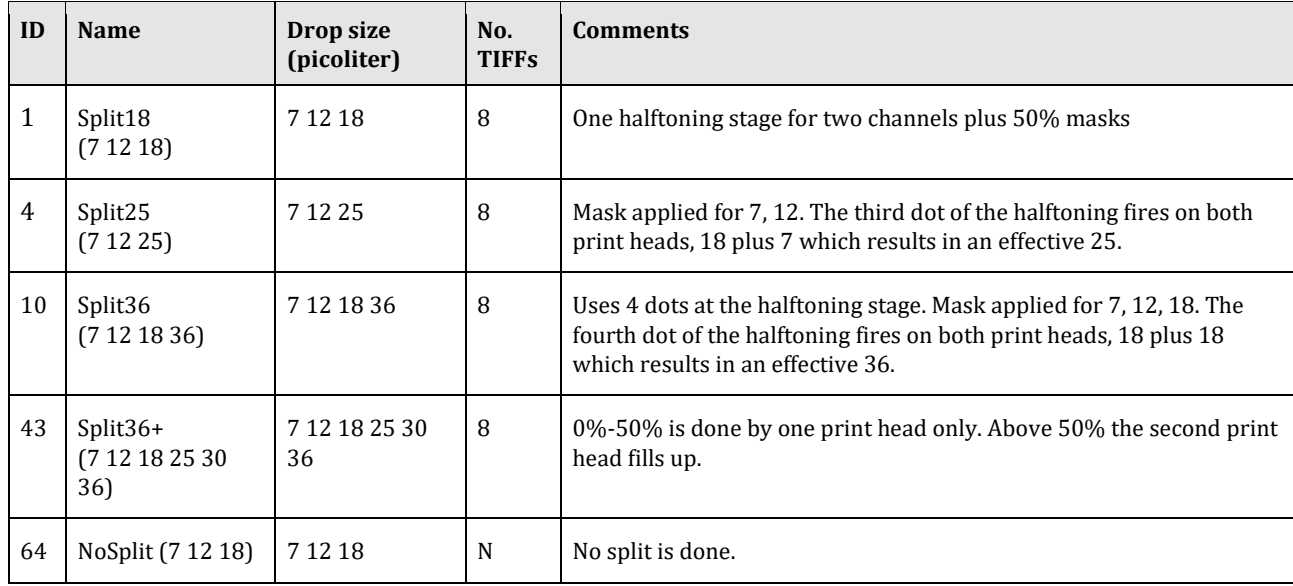

Fiery XF offers the following separation schemes as dot sizes:

The modes Split36 and Split36+ give you the maximum ink amount possible from two print heads. The mode Split18 gives you the maximum amount of ink from one print head. Split25 is in the middle in terms of ink amount.

When you start a base linearization, it is normal to start with Split36. Afterwards, look at the effective channel ink limits (pre-ink limits multiplied by ink limits):

- If the biggest effective value is 50% or less, use Split18 and multiply your values by 2.
- If the biggest effective value is 70% or less, use Split25 and multiply your values by 1.44 (36/25).

If your machine type is configured for 4 TIFF separations, you do not have the flexibility of the Split*N* modes. In this case, you must use the NoSplit mode. Using a Split*N* mode with a machine type configured for 4 TIFF separations results in a poor print quality because half the print data is ignored.

#### **Flexible printers**

Newer Reggiani printers write the ink\_configuration entry in configuration.ini and Fiery XF reads it.

However, the dot sizes Split*n* are only available if there is at least one duplicated channel. For example:

- KCMYORBk: NoSplit only
- KCMYORBK: All split options available. In this case, the split is applied to the two K channels. All other channels operate in NoSplit mode.

#### **Invalid Dot Size**

Occasionally you get a calibration set that seems to match the ink configuration of your printer. But when you calculate a job you get this error message. The error indicates a mismatch (in terms of channel duplication) between

- the original ink configuration used when creating the calibration set and
- the ink configuration which was detected by the Fiery XF driver

# **Special tab**

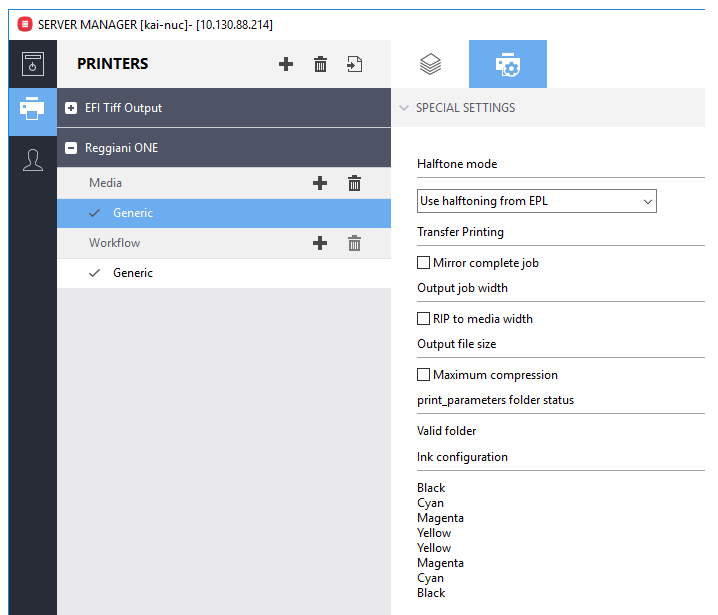

The following settings are available on the Special Printer Settings pane:

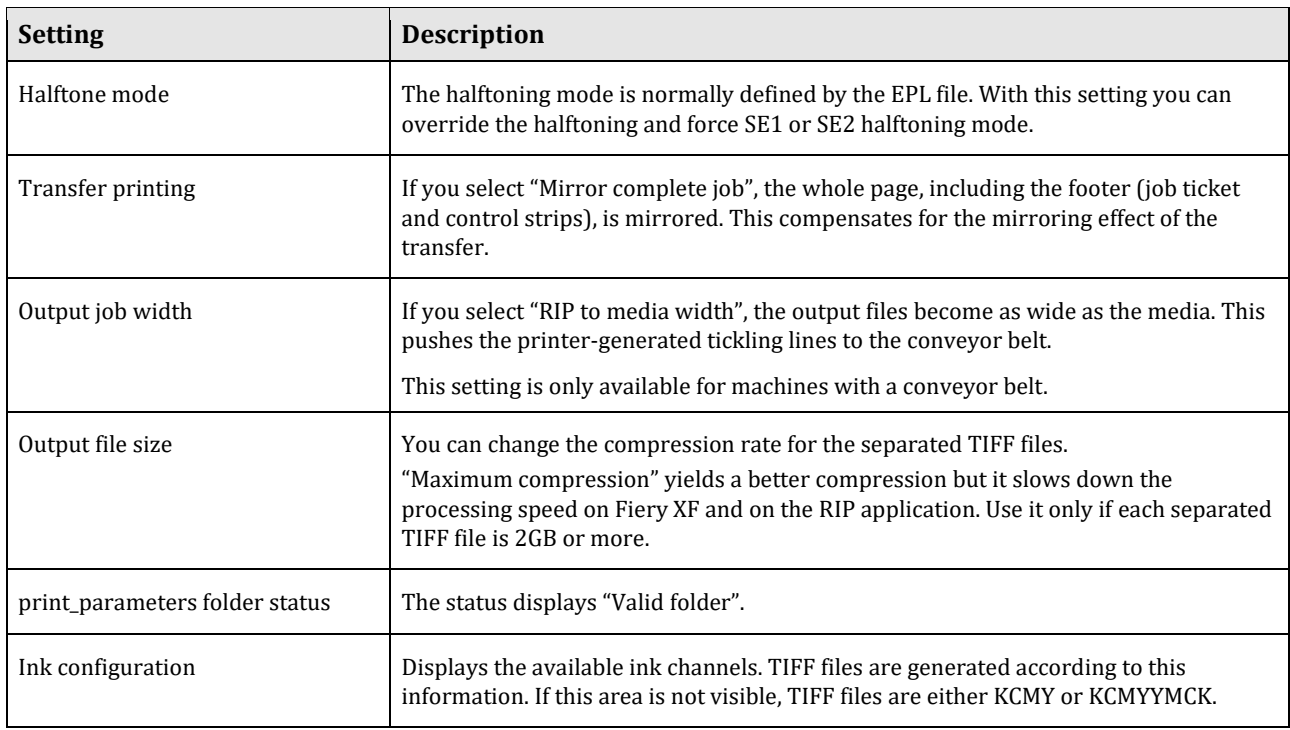

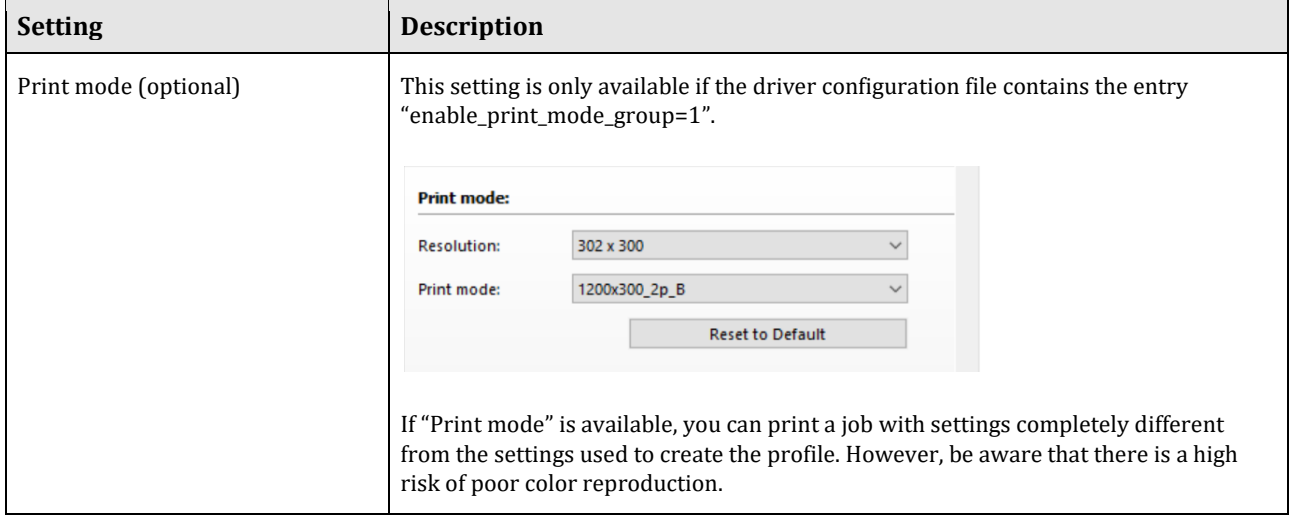

### **Printer-specific spot colors**

Printer-specific spot colors are supported by the Flexible channel mapping. These channels bypass color management and go directly to the printer driver.

#### **Fluorescent ink**

Fluorescent ink is supported by the two predefined, printer-specific spot colors FLUORESCENT\_YELLOW\_INK and FLUORESCENT\_MAGENTA\_INK. There are no special settings for those inks. You can create visual corrections in Color Tools and apply them.

### **Diluent**

Diluent is the volatile fluid part of ink. It can be used during the direct printing process to address ink penetration and bleeding issues. For transfer printing we have not seen any use case.

```
Diluent printing
Print mode:
Dynamic ink amount on printed areas \quad\simDiluent max.: \begin{array}{|c|c|c|c|c|}\n\hline\n23.00 & \uparrow & \% \n\end{array}Diluent min.: \boxed{1.20 \div %}
```
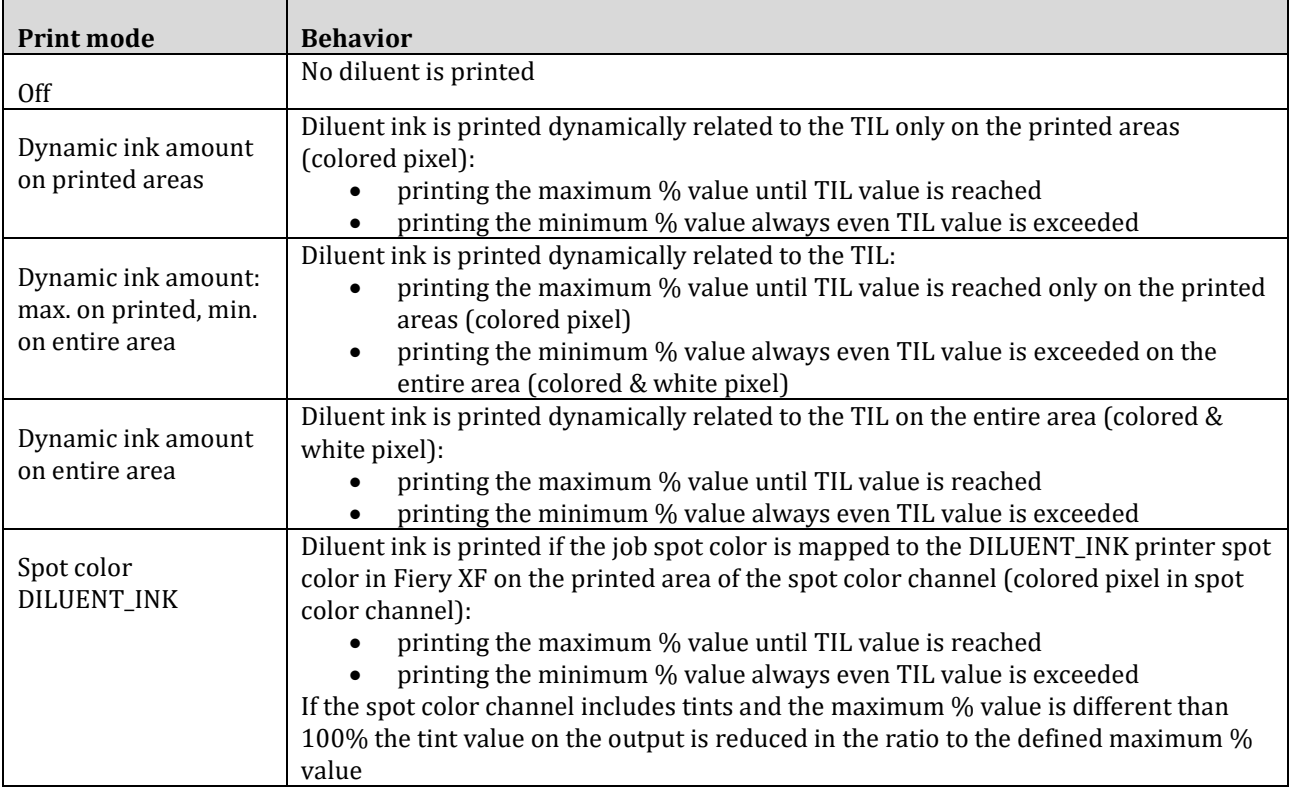

Off is the default setting. Minimum % value cannot be higher than maximum % value.

From a customer installation with a PRO, Dyesub inks and color mode CMYKcmk and flag application we got the following example values:

Diluent ink printing (Printer special tab)

- Mode: Dynamic ink amount on printed areas
- Diluent max: 25%
- Diluent min: 0%

Linearization (Color Tools)

• Set TIL 110% .. 140% if channels are 30% .. 40%

### **Multiple printer support**

Fiery XF 6.x was not prepared to support multiple printers of the same type. The driver had a lot of workaround behavior for this scenario which was documented in the previous edition of this supplement.

From Fiery XF 7.0 on the support of multiple printers is as straightforward as one can expect. In particular if you have the same model, but with different color configurations they are treated as separately as they should.

### **Printing**

In special circumstances, the Reggiani folder may not be valid (e.g. if the **print\_parameters** folder does not exist or if the Fiery XF server has not been restarted). This can happen, for example, if you change the Export folder just to collect print files without sending them to an actual printer. Although the job is still printed, the following warning message also appears:

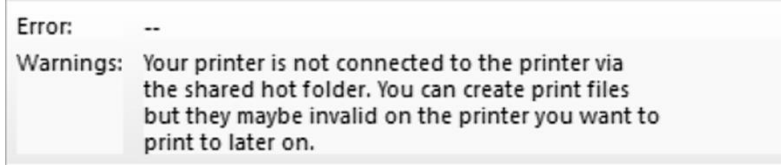

### **Support case simulation files**

If you need to contact our Support team, we require the "print\_parameters" folder from the printer, in addition to the usual files (e.g. Server.log).